# PGマルチペイメントサービス カード決済 請求書との照合手順について

2021 年 05 月 18 日 1.01 版

- 本書の著作権は「GMO ペイメントゲートウェイ株式会社(以下、弊社という)」に帰属します。
- 本書のいかなる部分においても、弊社に事前の書面による許可なく、電子的、機械的を含むいかなる手段や形式によっても その複製、改変、頒布、ならびにそれらに類似する行為を禁止します。
- 本仕様書は加盟店様と弊社との間で締結した機密保持契約において機密情報として規定される情報です。本仕様書の取扱い は機密保持契約の規定に従ってください。
- 本書の内容は、予告なく随時更新されます。
- 本書の内容について万全を期しておりますが、万一記載もれ等お気づきの点がございましたら、当社までご連絡下さい。

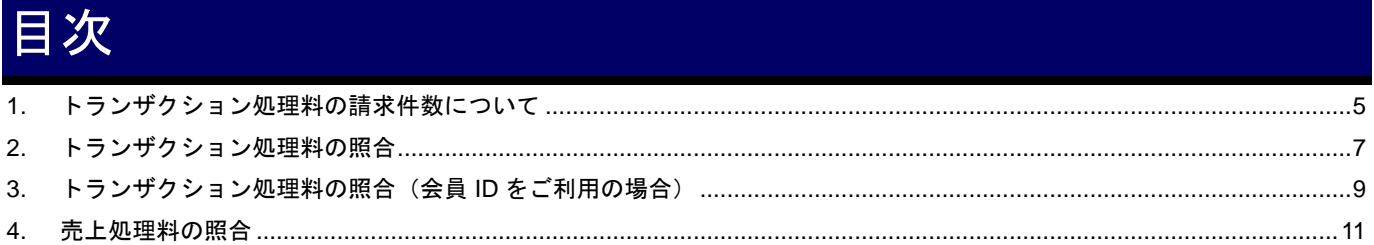

## 変更履歴

**2014** 年 **8** 月 **20** 日 **– 1.00** 版

・新規作成

#### **2021** 年 **5** 月 **18** 日 **– 1.01** 版

・「2. トランザクション処理料の照合」「4. 売上処理料の照合」 管理画面の機能名を「詳細集計」から「取引集計」に文言変更

## **1.** トランザクション処理料の請求件数について

弊社よりお送りする「御請求書」上のトランザクション処理料についてご説明いたします。

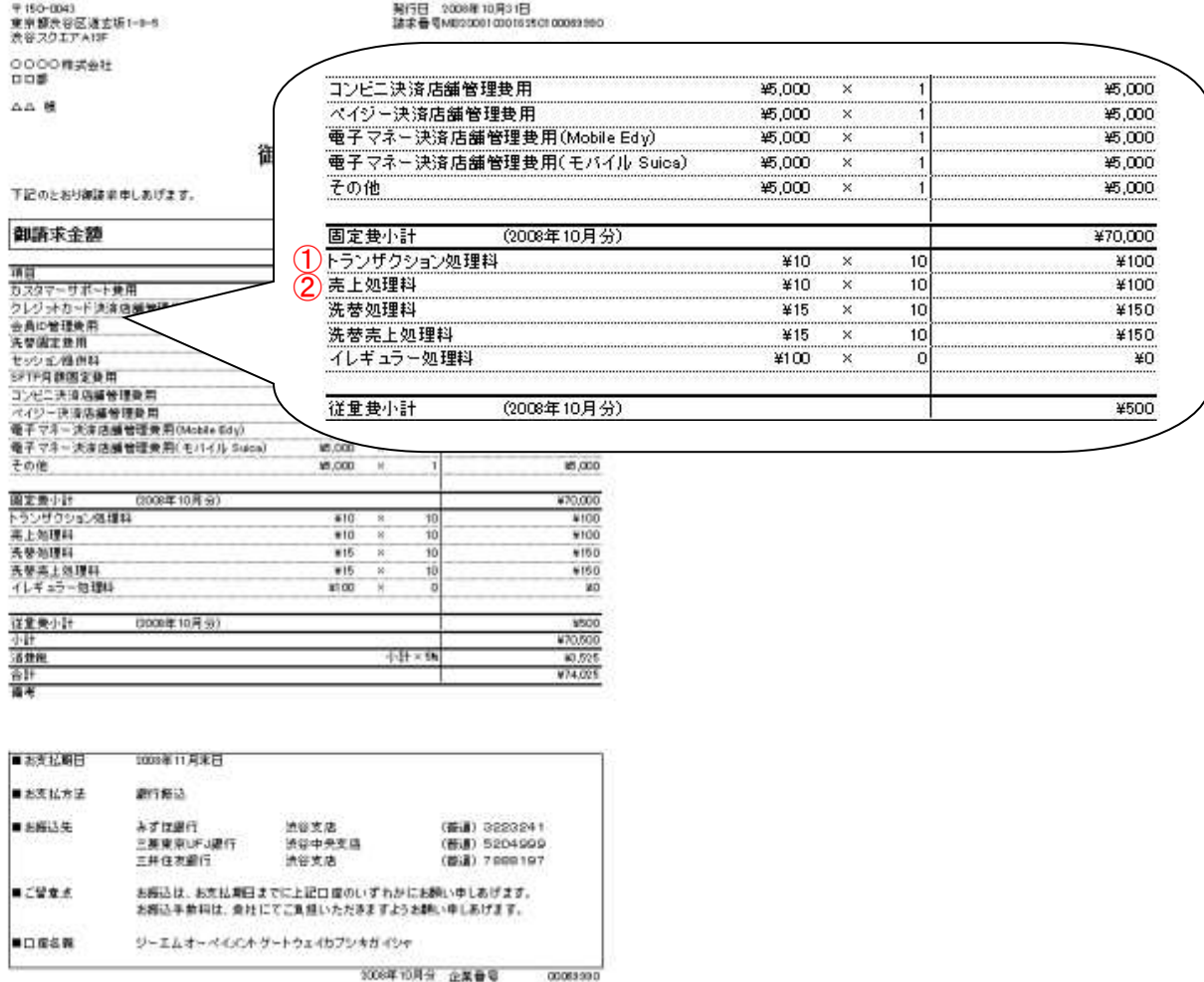

① トランザクション処理料

クレジットカード決済において、トランザクション毎にかかる処理料を指します。

課金対象の処理区分

- ・有効性チェック(CHECK):カードの存在確認のみを行います。与信枠はチェックされません。
- ・仮売上(AUTH):与信枠を確保し承認番号を取得します。
- ・実売上(SALES):仮売上を確定させます。
- ・即時売上(CAPTURE):即時に売上を確定させます。
- ・簡易オーソリ(SAUTH):与信枠をおさえますが、オンラインで売上処理できません。
- ・取消(VOID):処理日当日の仮売上、実売上、即時売上をキャンセルします。
- ・返品(RETURN):処理日翌日以降同月内の実売上、即時売上、処理日翌日以降の仮売上をキャンセルします。
- ・月跨り返品(RETURNX):月を跨いだ実売上、即時売上をキャンセルします。

各処理の結果"OK"のトランザクション、各処理の結果"エラー"であっても課金対象となる トランザクションが課金対象となります。 エラーであっても課金対象となるエラーコードは、マニュアル「120 エラーコード表」をご覧ください。

また、複数のショップ ID をお持ちの場合はすべて合算して表示されております。 各ショップ ID ごとのトランザクション件数については、各ショップ ID のショップ管理画面からご覧ください。 ② 売上処理料

クレジットカード決済において、売上処理にかかる処理料を指します。

課金対象の処理区分

- ・実売上(SALES)
- ・即時売上(CAPTURE)
- ・実売上、即時売上に対する取消、返品(VOID/RETURN)
- ・月跨り返品(RETURNX)

また、複数のショップ ID をお持ちの場合はすべて合算して表示されております。 各ショップ ID ごとの売上処理件数については、各ショップ ID のショップ管理画面からご覧ください。

## **2.** トランザクション処理料の照合

請求書項目「トランザクション処理料」と管理画面から取得したデータとの照合方法を説明します。

#### **1.** 取引集計画面を表示する

サイドメニューから【都度決済】>【クレジットカード】を選択し(①)、【取引集計】タブを押下し(②)、取引集計画面 を表示します。

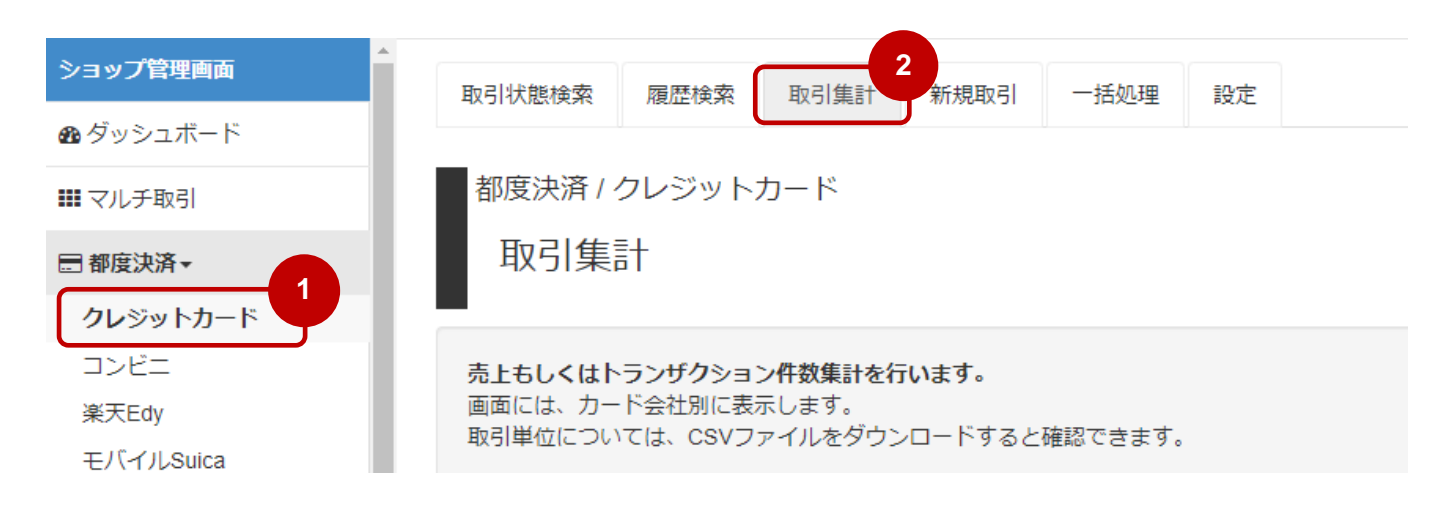

#### **2.** 課金対象トランザクション件数を集計する

【集計タイプ】に「課金対象トランザクション」を指定し、【集計期間】を入力して、【集計】ボタンを押下します。

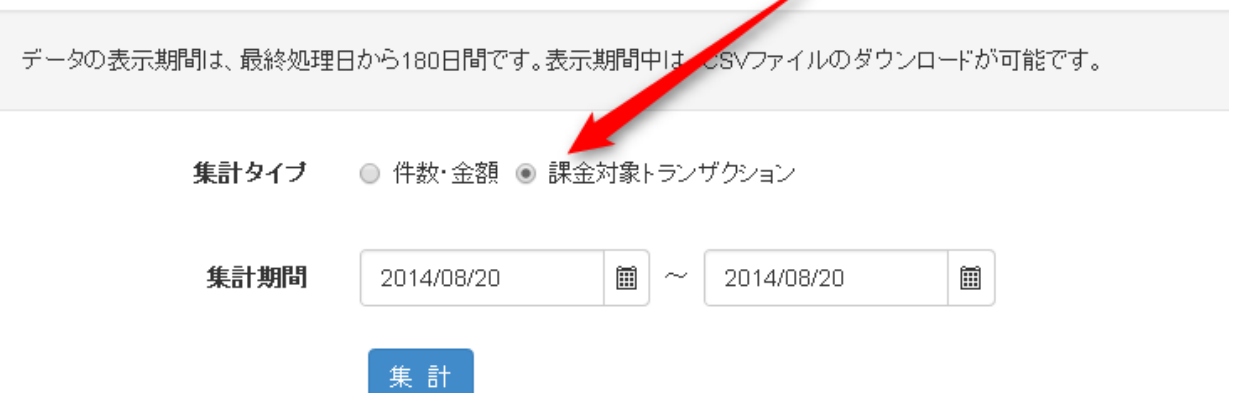

画面下部に「課金トランザクション件数」が表示されます(1) また、課金対象の取引データをCSV形式でダウンロードすることができます(②)

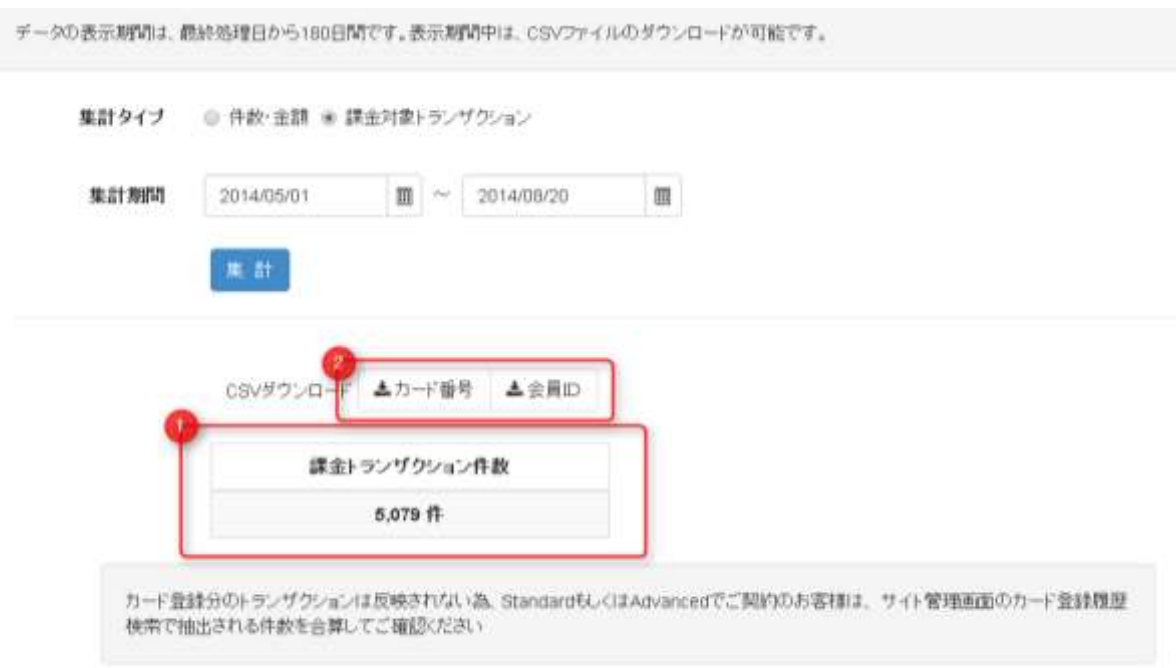

#### **3.** トランザクション処理料金額を計算する

「トランザクション処理料金額」は以下の計算式で算出します。

トランザクション処理料単価 × 課金トランザクション件数 = 請求書項目「トランザクション処理料金額」

# **3.** トランザクション処理料の照合(会員 **ID** をご利用の場合)

Standard 版、Advanced 版をご利用のお客様で会員 ID 機能をご利用の場合は、会員 ID に対してカード番号を登録する際 に、有効性チェックがかかっている分のトランザクション件数が加算されます。 会員 ID をご利用の場合の請求書項目「トランザクション処理料」と管理画面から取得したデータとの照合方法を説明し ます。

#### **1.** カード登録履歴検索画面を表示する

サイト管理画面にログインして、サイドメニューから【会員管理】>【会員・カード】を選択(①)、【カード登録履歴検 索】タブを押下し(②)、カード登録履歴検索画面を表示します。

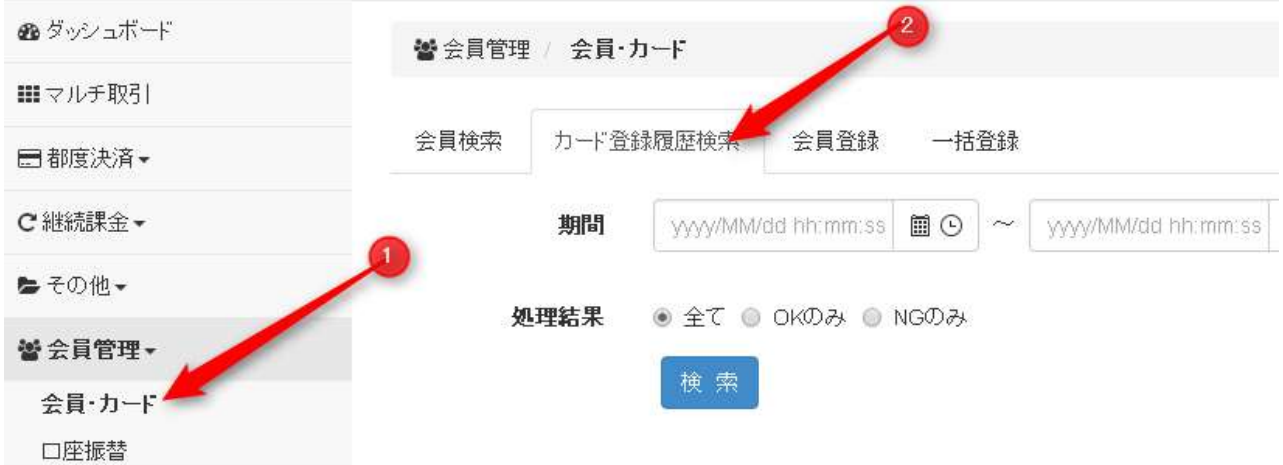

#### **2.** 課金対象トランザクション件数を集計する

【期間】を入力し、【処理結果】に「全て」を指定して、【検索】ボタンを押下します。

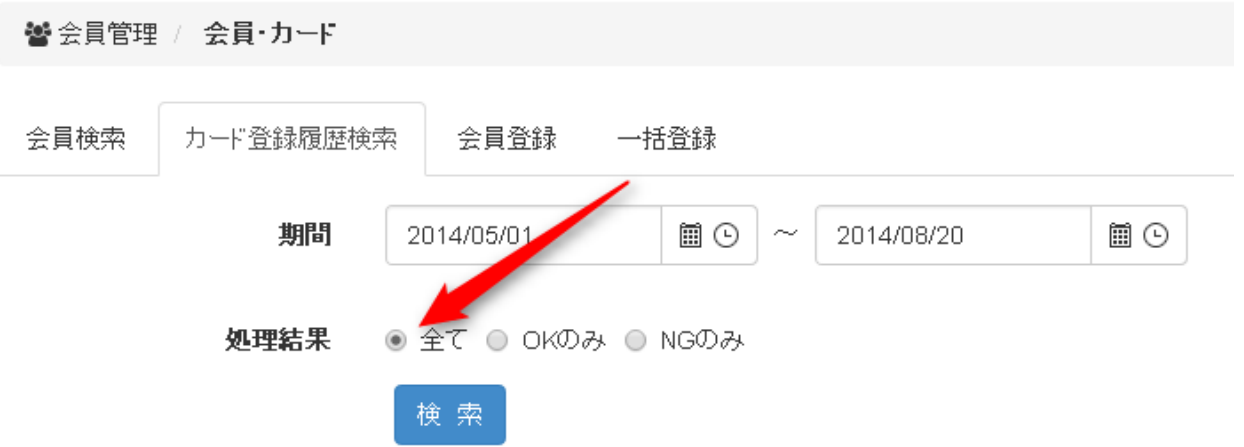

#### 画面下部に検索結果が表示されます。

【CSV ダウンロード】ボタンを押下して、検索結果の CSV ファイルをダウンロードします。

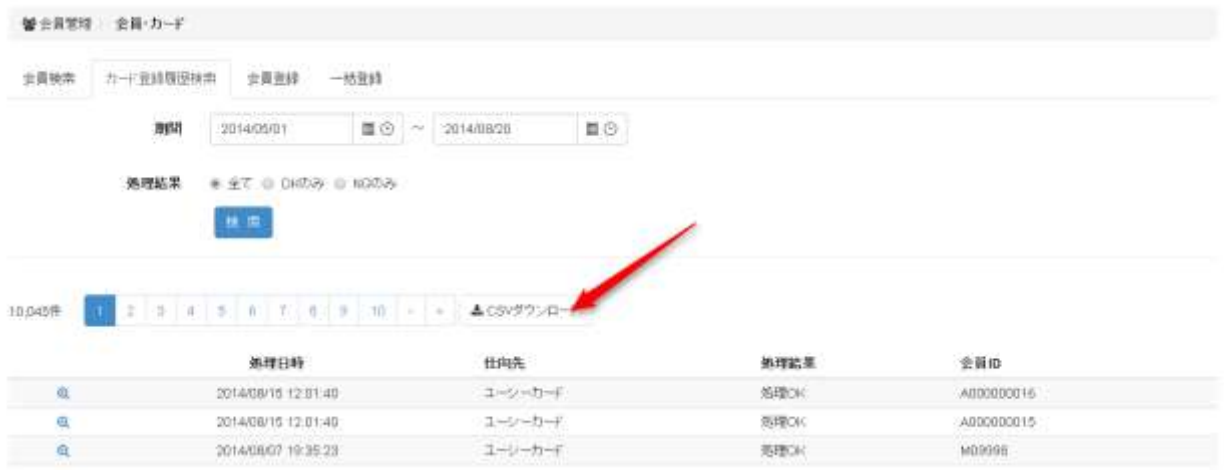

#### **3.** トランザクション処理料金額を計算する

出力された CSV ファイルの項目「エラーコード」「エラー詳細コード」とマニュアル「120\_エラーコード表」の 課金対象エラーをご確認頂き、以下の計算式で「トランザクション処理料金額」を算出します。

トランザクション処理単価 × 件数(トランザクション処理件数+カード登録件数-課金対象外エラー) = 請求書項目「トランザクション処理料金額」

# **4.** 売上処理料の照合

請求書項目「売上処理料」を管理画面から取得したデータとの照合方法を説明します。

#### **1.** 取引集計画面を表示する

サイドメニューから【都度決済】>【クレジットカード】を選択し(①)、【取引集計】タブを押下し(②)、取引集計画面 を表示します。

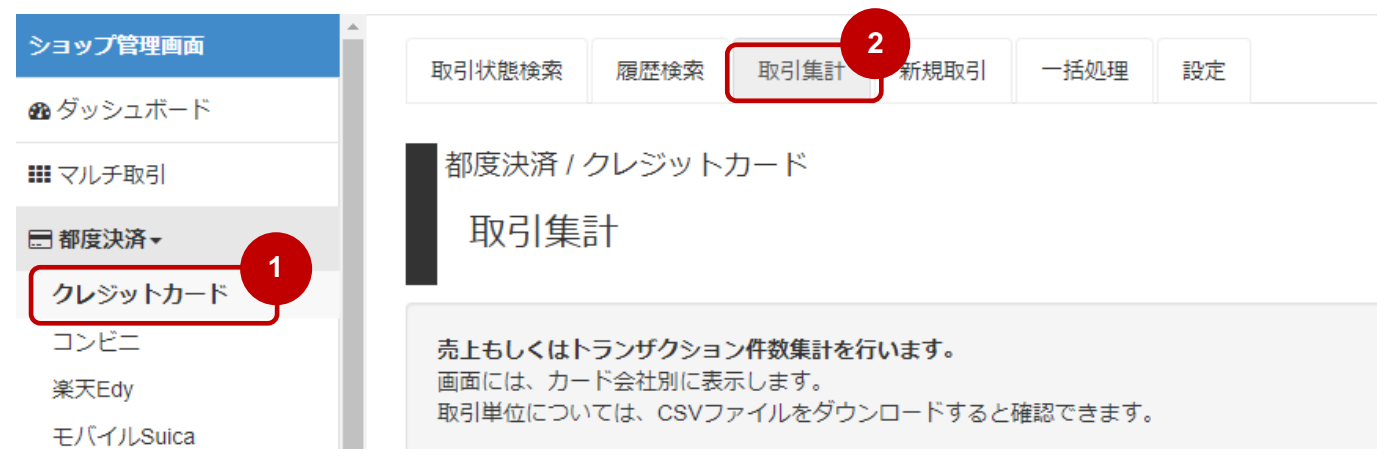

#### **2.** 売上件数・金額を集計する

【集計タイプ】に「件数・金額」を指定し、【集計期間】を入力して、【集計】ボタンを押下します。

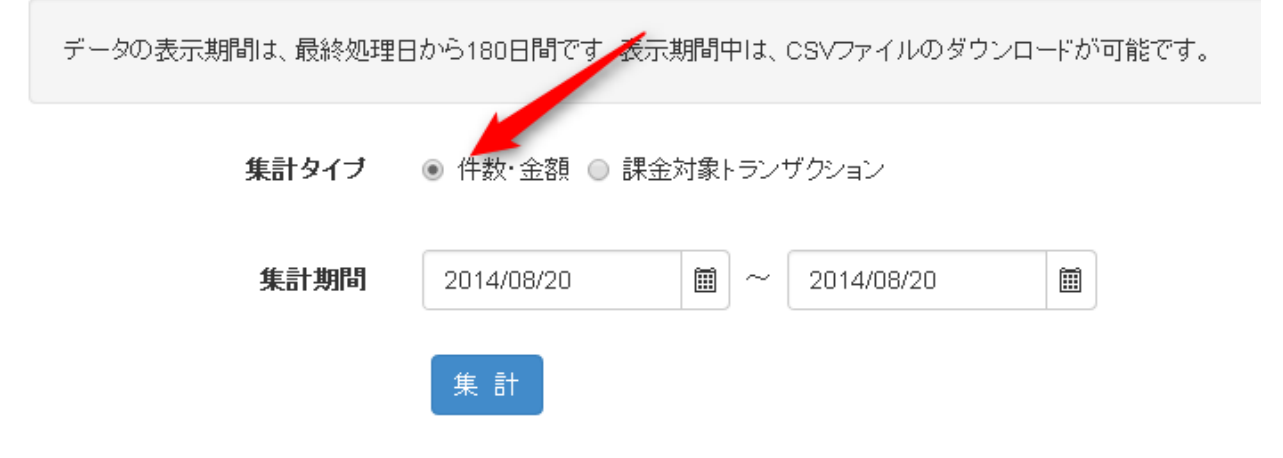

画面下部に「売上件数・金額」が表示されます(①) また、売上対象の取引データを CSV 形式でダウンロードすることができます(2)

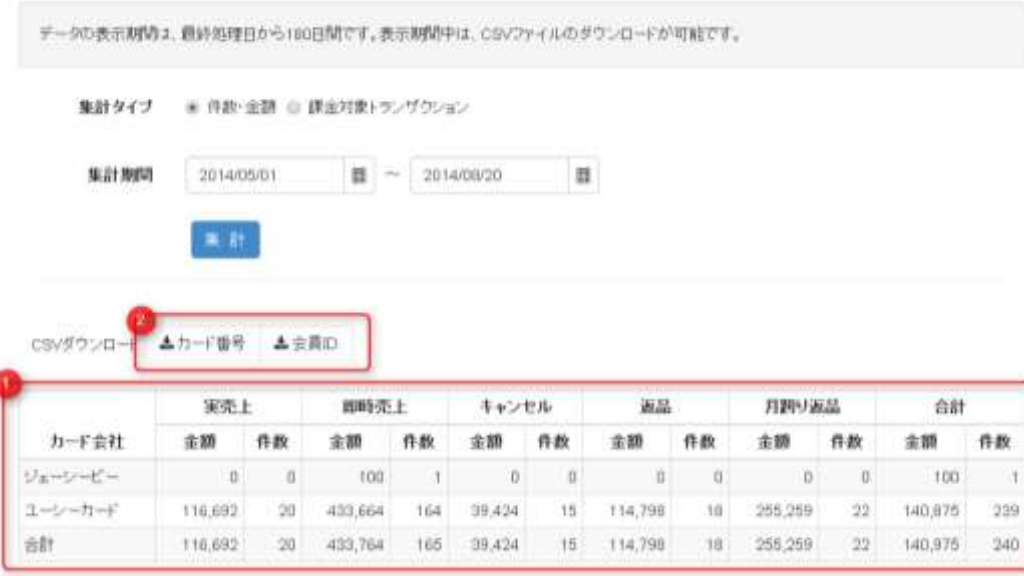

#### **3.** 売上処理料を照合する

集計結果の「売上件数・金額」から以下の計算式で売上処理料を算出します。

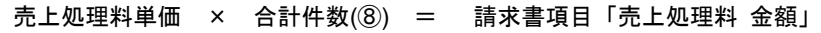

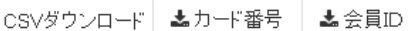

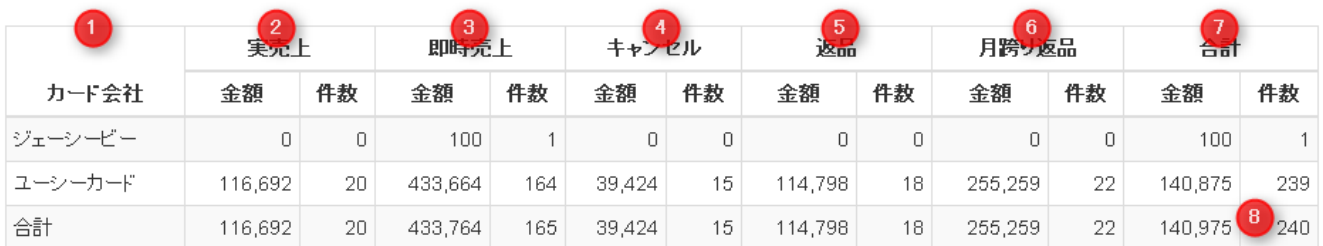

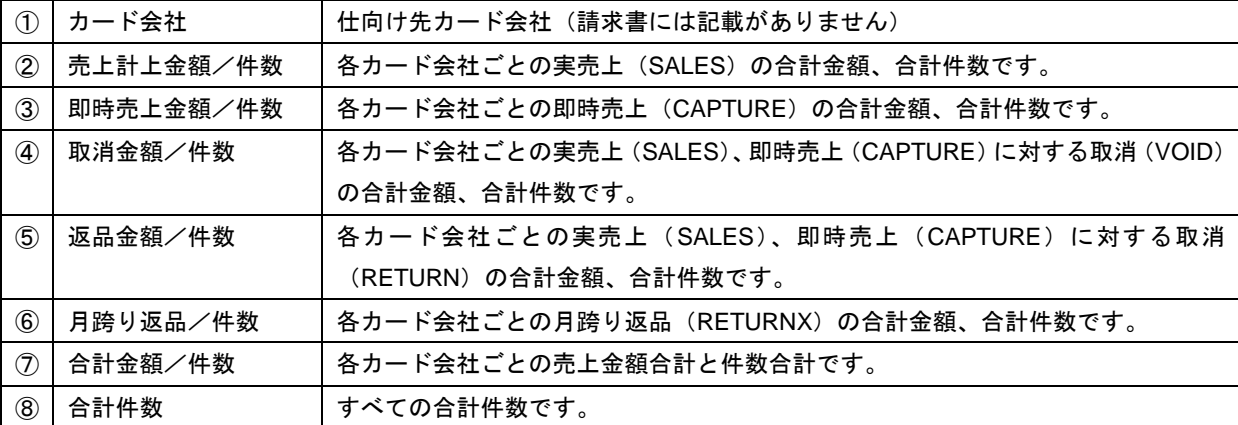

※各カード会社ごとの処理件数につきましては集計データでご確認ください。